# QUICK ENROLL A STUDENT: USING A REQUISITES OVERRIDE

This instruction guide will walk you through the process of quick enrolling a student into a course with a requisites override.

### NAVIGATION

Use the following navigation to navigate to the Quick Enroll a Student Page:

- 1. Click the NavBar icon
- 2. Click Main Menu
- 3. Click Student Information System
- 4. Click Records and Enrollment
- 5. Click Enroll Students
- 6. Click Quick Enroll a Student
- 7. Click Add New Value

#### PROCESS

Use the following steps to use the requisites override:

| Find an Existing \                                     | Add a New Value |
|--------------------------------------------------------|-----------------|
| D:<br>Academic Career:<br>Academic Institutio<br>Term: |                 |
| Add                                                    |                 |

- 1. Enter the student's UFID
- 2. Enter the Academic Career
- 3. Enter the Term
- 4. Click the Add button

- 5. Enter the class number in the Clas Nbr field
- 6. Press the tab key to see the course code populate
- 7. Click the **Submit** button

| K Home           |                             |           |              | 3    | Quick E       | nroll a Stu                  | udent   |           |           |
|------------------|-----------------------------|-----------|--------------|------|---------------|------------------------------|---------|-----------|-----------|
| Quick Enrollm    | ent                         |           |              |      |               |                              |         |           | N         |
|                  | 0 0000000000<br>r Undergrad | ļ         | nstitution   | UFLC | DR            | ID 1111111<br>Term Sprin 201 |         | Sul       | omit      |
| Class Enrollment | Units and Grade             | Other Cla | ss Info      | Gene | ral Overrides | Class Overrid                | les 📖   |           |           |
| *Action          |                             |           | Class<br>Nbr | 1    | 1             | Section                      |         | Related 1 | Related 2 |
| + - Enroll       |                             | Ŧ         | 11556        | Q    | HSA 7980      | 2C47                         | Pending | Q         | Q         |

- 8. Note the status has changed from Pending to Errors
- 9. Click the Errors link to review the error message

| <b>(</b> | Quid  | ck Enroll |                         |            |              |                      | Quick E        | Enroll a            | a Stu       | dent  |           |           |
|----------|-------|-----------|-------------------------|------------|--------------|----------------------|----------------|---------------------|-------------|-------|-----------|-----------|
| Quid     | ck E  | Enrollme  | nt                      |            |              |                      |                |                     |             |       |           | Ν         |
|          |       |           | 0027900111<br>Undergrad | h          | nstitutior   | 1 <mark>U</mark> FL( | OR             | ID 111<br>Term Spri | 100000000   |       | Sul       | bmit      |
| Cla      | ass E | nrollment | Units and Grade         | Other Clas | ss Info      | Gene                 | eral Overrides | Class C             | Verrides    |       |           |           |
|          |       | *Action   |                         |            | Class<br>Nbr |                      |                | See                 | ction       |       | Related 1 | Related 2 |
| +        | -     | Enroll    |                         | Ŧ          | 1155         | 6 Q                  | HSA 7980       | 2C                  | 47 <u>E</u> | rrors | Q         | Q         |

This message means the student was not enrolled in the course because he or she has not completed a required prerequisite.

10. Click the **Return** button

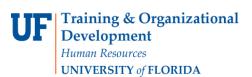

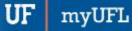

# Student Information System

| Quick Enroll                                                                   | Quick Enroll a Student                                                                                                    |                             | <b>^</b> ○ ≡                     |
|--------------------------------------------------------------------------------|----------------------------------------------------------------------------------------------------|-----------------------------|----------------------------------|
| Enrollment Message Log                                                         |                                                                                                    |                             | New Window Help Personalize Page |
| ID<br>Enrollment Request ID<br>Academic Career<br>Academic Institution<br>Term | 11111111<br>0027900111<br>Undergraduate<br>University of Florida<br>Spring 2018                                                                               |                             |                                  |
| Seq #<br>Enrollment Request Action<br>Message Severity                         | Enroll                                                                                                    | SA 7980                     | Section 2C47 Doctoral Research   |
| Return                                                                         | Requisites not met for Class, not enrolled. (14640,18)<br>Requirements have not been met to enroll in the speci<br>Prereq: HSA 7434 with minimum grades of C. | ied class. The enrollment t | ransaction was not processed.    |

11. Click the General Overrides tab

#### 12. Check the **Requisites** checkbox

| Request ID 000000000 |       | Albrta Alligato | r              | ID            |             |                | 0                          | *      |                      |            |
|----------------------|-------|-----------------|----------------|---------------|-------------|----------------|----------------------------|--------|----------------------|------------|
|                      | C     | Career Under    | grad           | Instit        | ution UFLOR | Ten            | m Fall<br>2023             |        | Submi                | t          |
| Clas                 | ss En | rollment        | nits and Grade | Other Class   | Info Gen    | eral Overrides | Class Overrid              | es 💷   |                      |            |
|                      |       | Appointmen      | t Unit Load    | Time Conflict | Action Date | Action Dt      | Requirement<br>Designation | Career | Service<br>Indicator | Requisites |
| +                    | -     |                 |                |               |             |                | 0                          |        |                      |            |

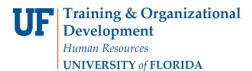

#### 13. Click the **Submit** button

| Quick Enroll a Student                    |                                                  |   |          |         |        |           |           |          |               |  |
|-------------------------------------------|--------------------------------------------------|---|----------|---------|--------|-----------|-----------|----------|---------------|--|
| Quick Enrollment                          |                                                  |   |          |         |        |           |           |          |               |  |
| Request ID 0027900112<br>Career Undergrad | ID 11111111<br>Institution UFLOR Term Sprin 2018 |   |          |         |        |           |           | Subi     | mit           |  |
| ۲. Action                                 | Class<br>Nbr                                     |   |          | Section |        | Related 1 | Related 2 |          | Unit<br>Taken |  |
| + Enroll •                                | 11556                                            | Q | HSA 7980 | 2C47    | Errors | Q         | Q         | HSA 7980 | 99.00         |  |

#### 14. Note the status has changed from Errors to Success

| 🔇 Qui   | ick Enroll           |                         |             |              |     | Quick E        | Enroll a S                 | tudent  |           |           |
|---------|----------------------|-------------------------|-------------|--------------|-----|----------------|----------------------------|---------|-----------|-----------|
| Quick I | Enrollmei            | nt                      |             |              |     |                |                            |         |           |           |
|         | Request ID<br>Career | 0027900111<br>Undergrad | Inst        | titution     | UFL | OR             | ID 111111<br>Term Sprin 20 | 1977    | S         | ubmit     |
| Class E | Enrollment           | Units and Grade         | Other Class | Info         | Gen | eral Overrides | Class Overr                | ides 💷  |           |           |
|         | *Action              |                         |             | Class<br>Nbr |     |                | Section                    |         | Related 1 | Related 2 |
| + -     | Enroll               |                         |             | 11556        | Q   | HSA 7980       | 2C47                       | Success |           |           |

NOTE: You may see **Messages** rather than Success. If you see this, it means the enrollment action was posted successfully but there is additional information regarding the enrollment.

## FOR ADDITIONAL ASSISTANCE

Technical Issues The UF Computing Help Desk 352-392-HELP helpdesk.ufl.edu